# **How to Update State and State ID for Multiple 1099-MISC Recipients**

Make sure you have the correct Company open inside W2 Mate

- 1. Go to Tools
- 2. Select Other Recipient/1099 Tools
- 3. Select Update State and State ID for Multiple 1099-MISC recipients

Note: The Box numbers used on the form are subject to change from year to year

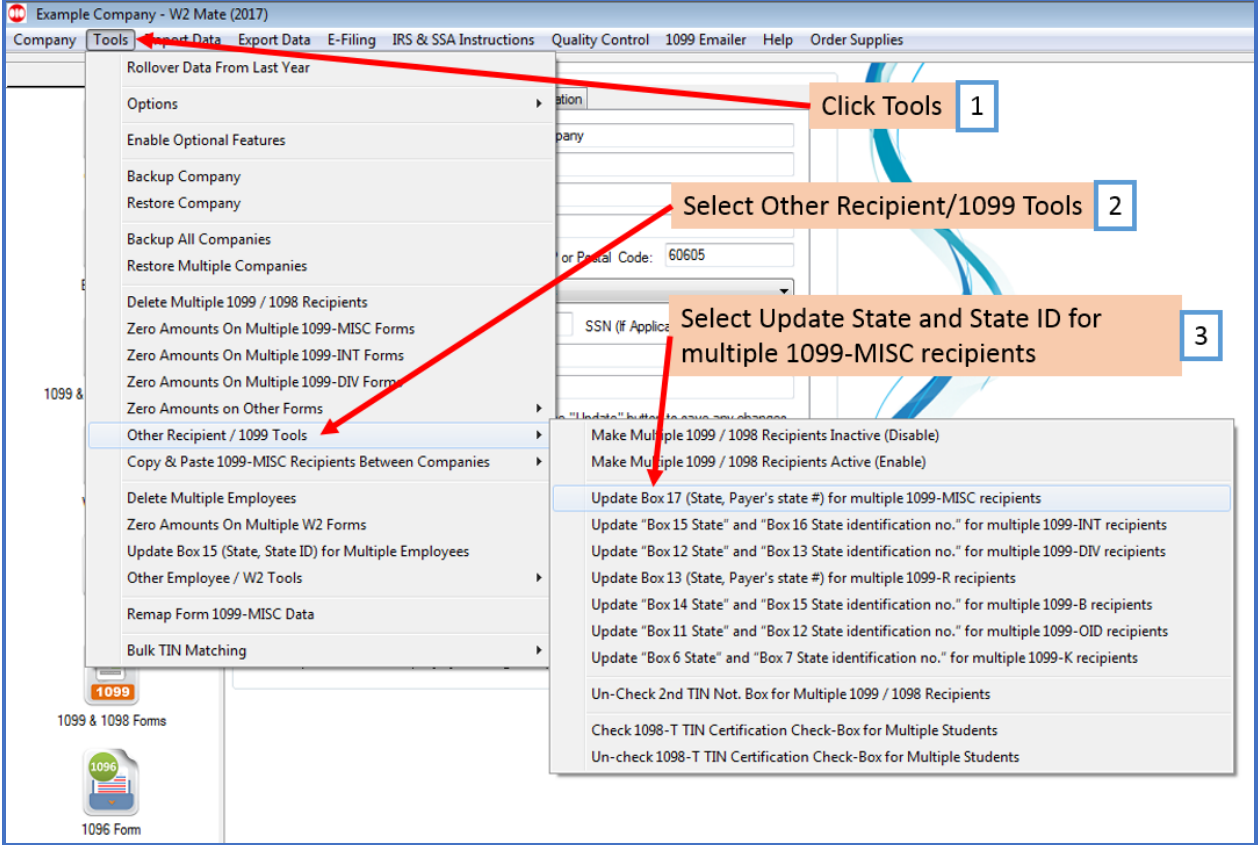

## 4. Select New State

5. Enter New Payer's State Number

# 6. Select Line from drop down

# 7. Check box as applicable

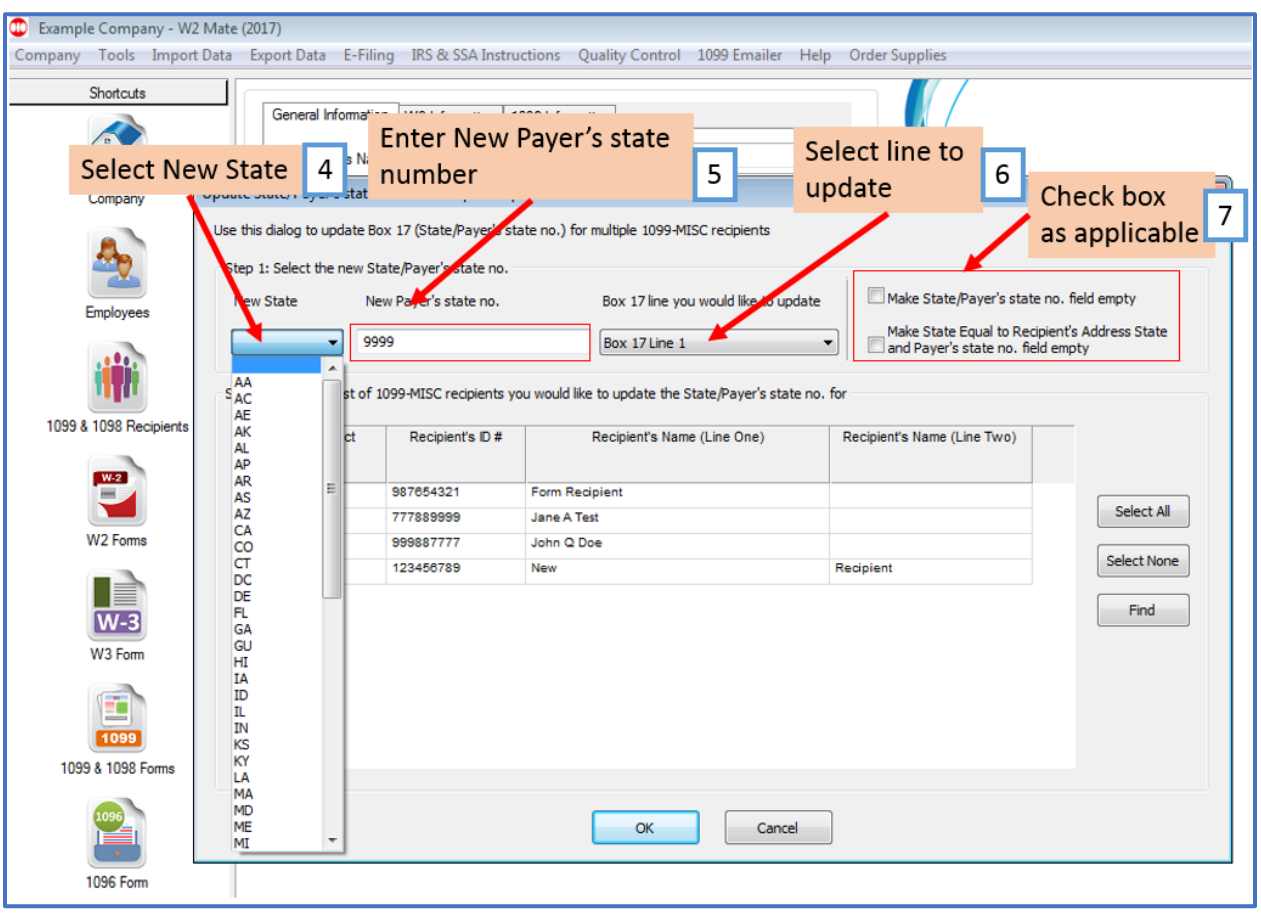

## 8. Select Recipients to update

#### 9. Click OK

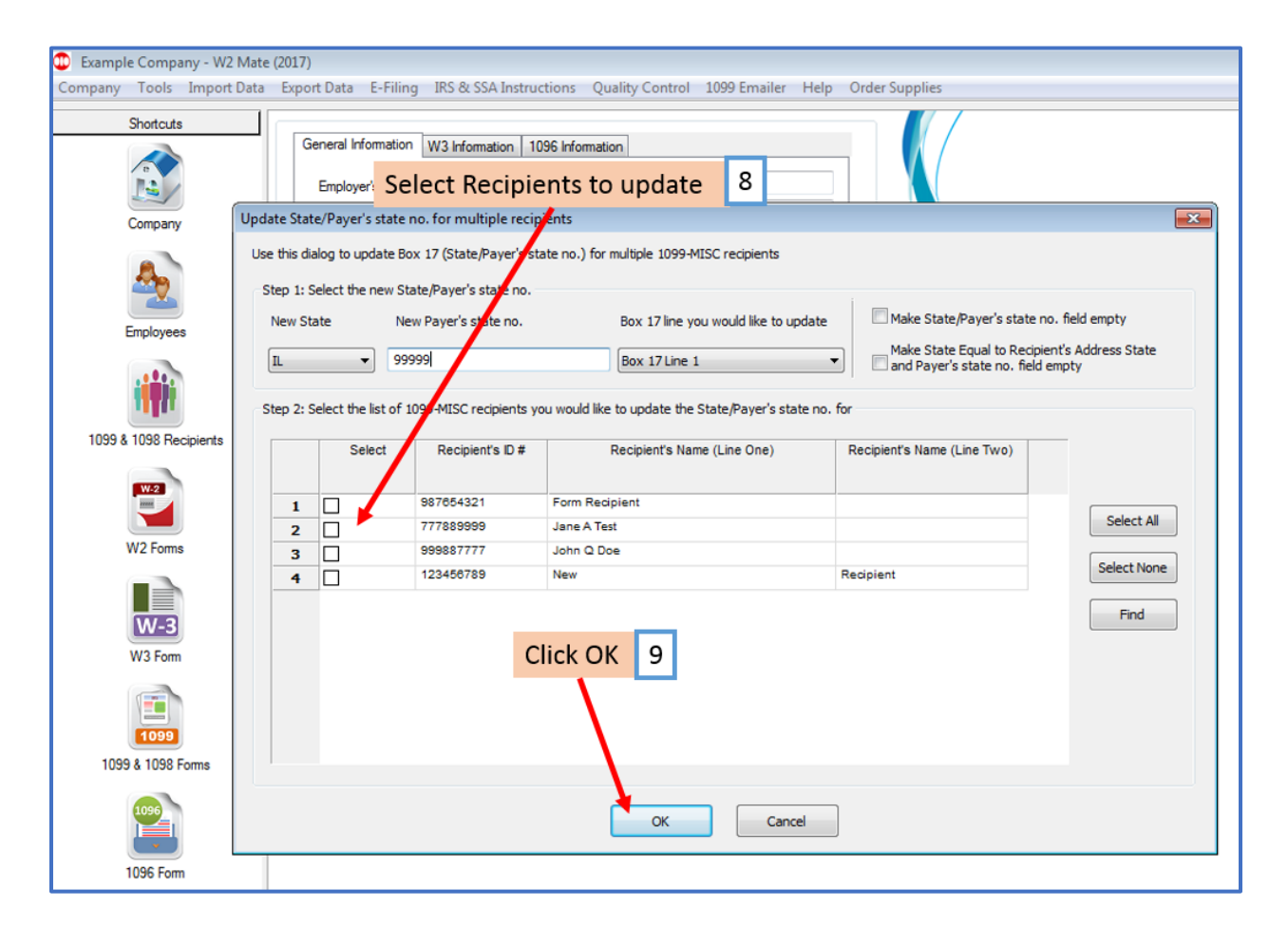

### 10. Click Yes

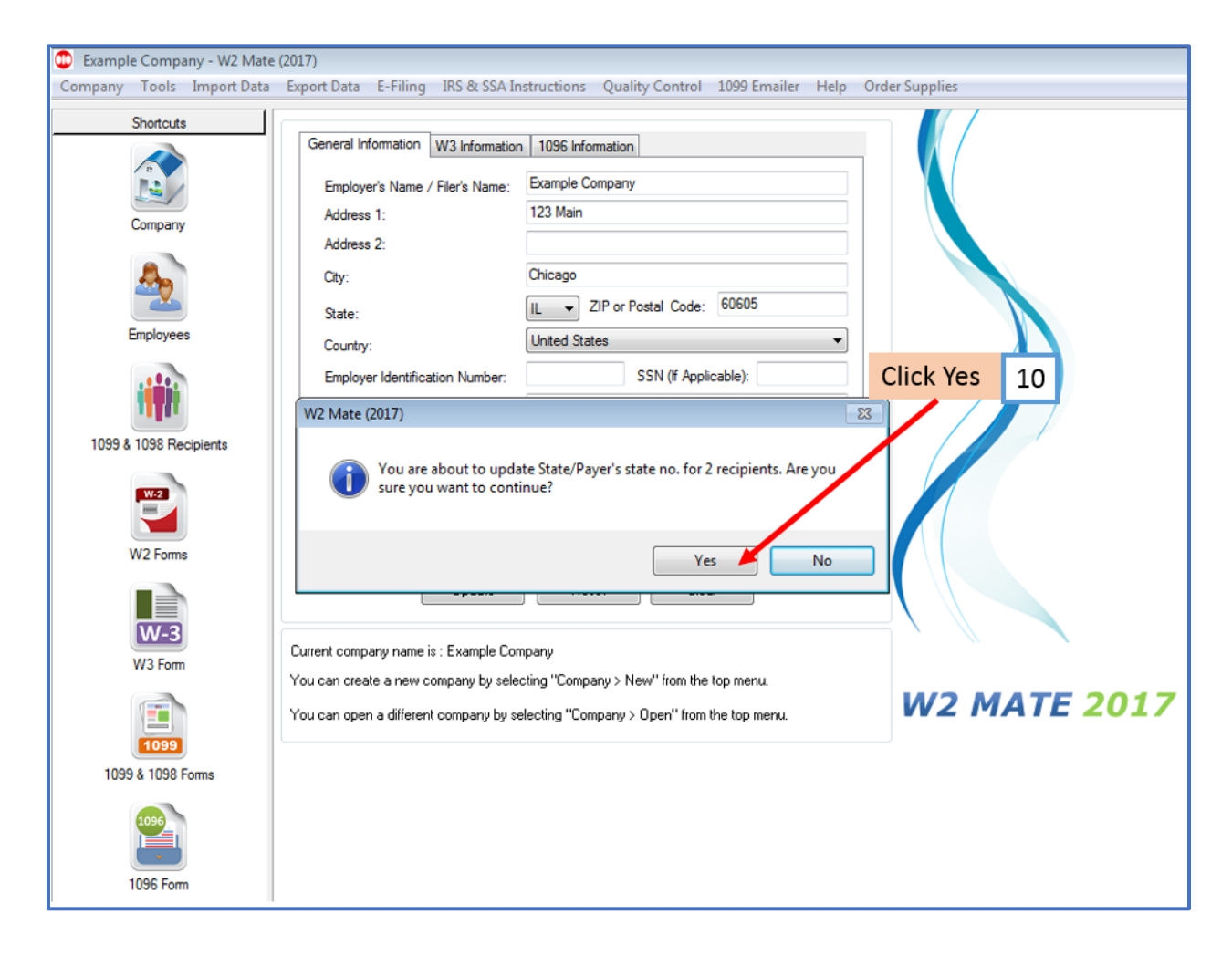

### 11. Click OK

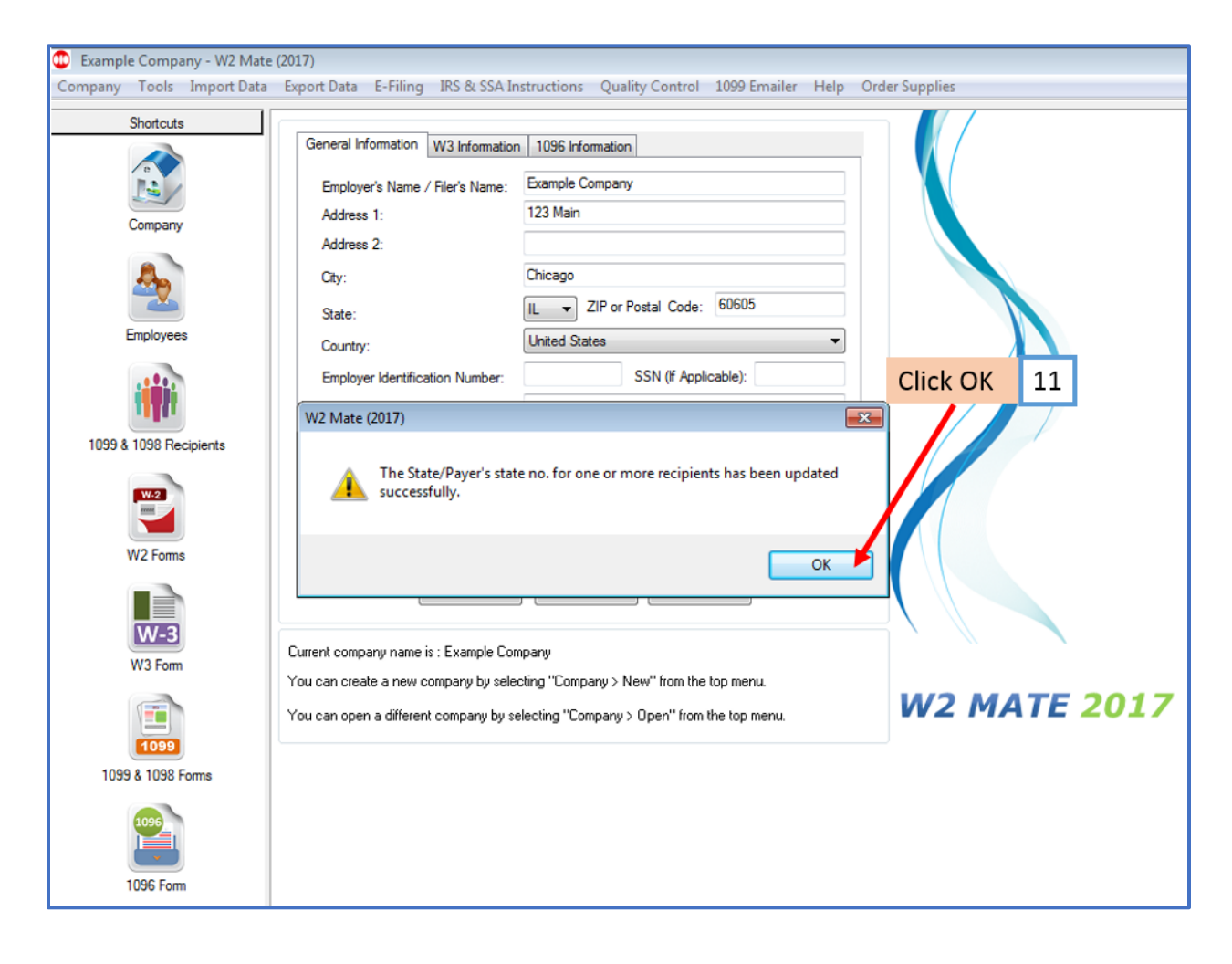